※進入本系統時,請先到[學生作業入口]->[減免、高免、弱勢申請/學生銀 行帳戶資料]進行學生銀行帳戶資料填寫動作。

## [填報金融帳戶說明頁及存摺範例](http://osas.npust.edu.tw/alltop/module_npust/financial_account.html)

操作步驟:

步驟(1): 於左方選單點擊[學生作業入口]->[減免、高免、弱勢申請/學生銀行帳戶資料] 即可進入該作業,進行學生銀行帳戶資料填寫動作。

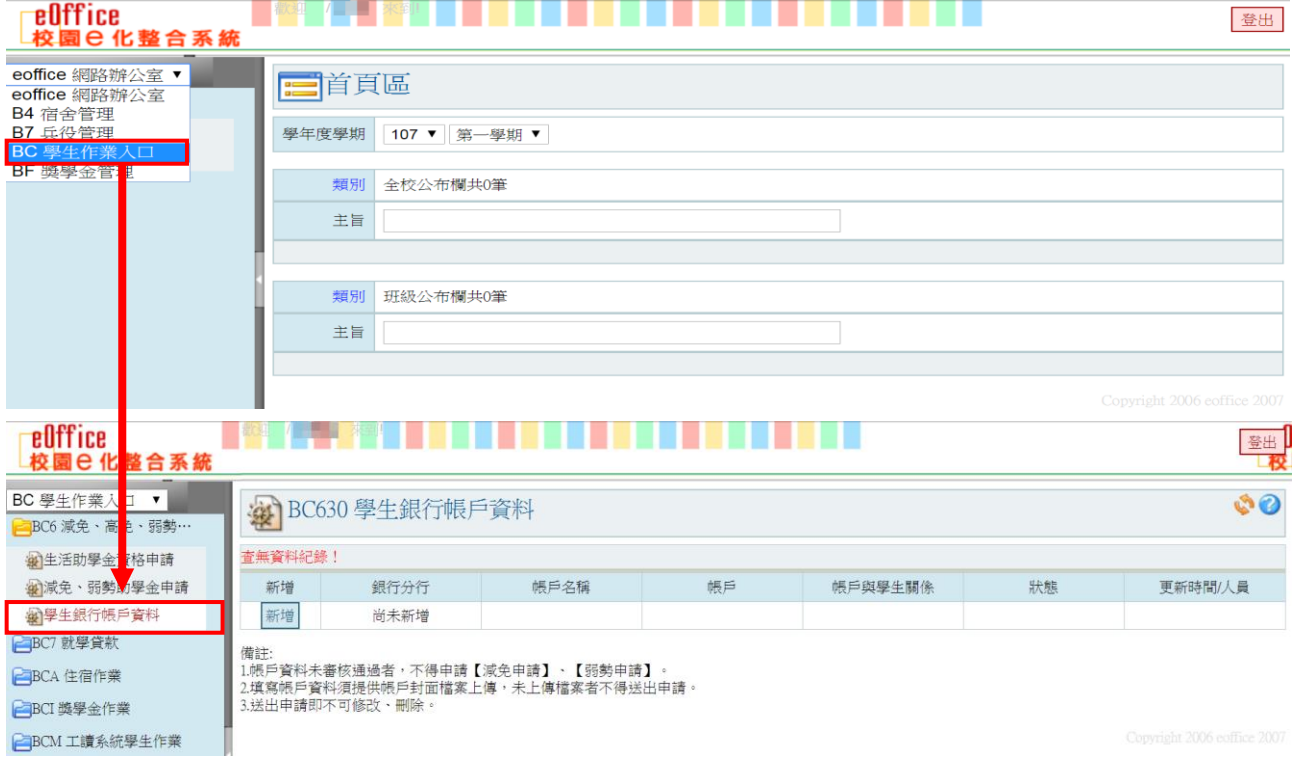

步驟(2):進入作業後,在學生銀行帳戶資料瀏覽頁點選【新增】,請填寫畫面上的資料及上傳 「存摺封面」檔案,填寫內容後點選【確認】即可進入下一步驟。

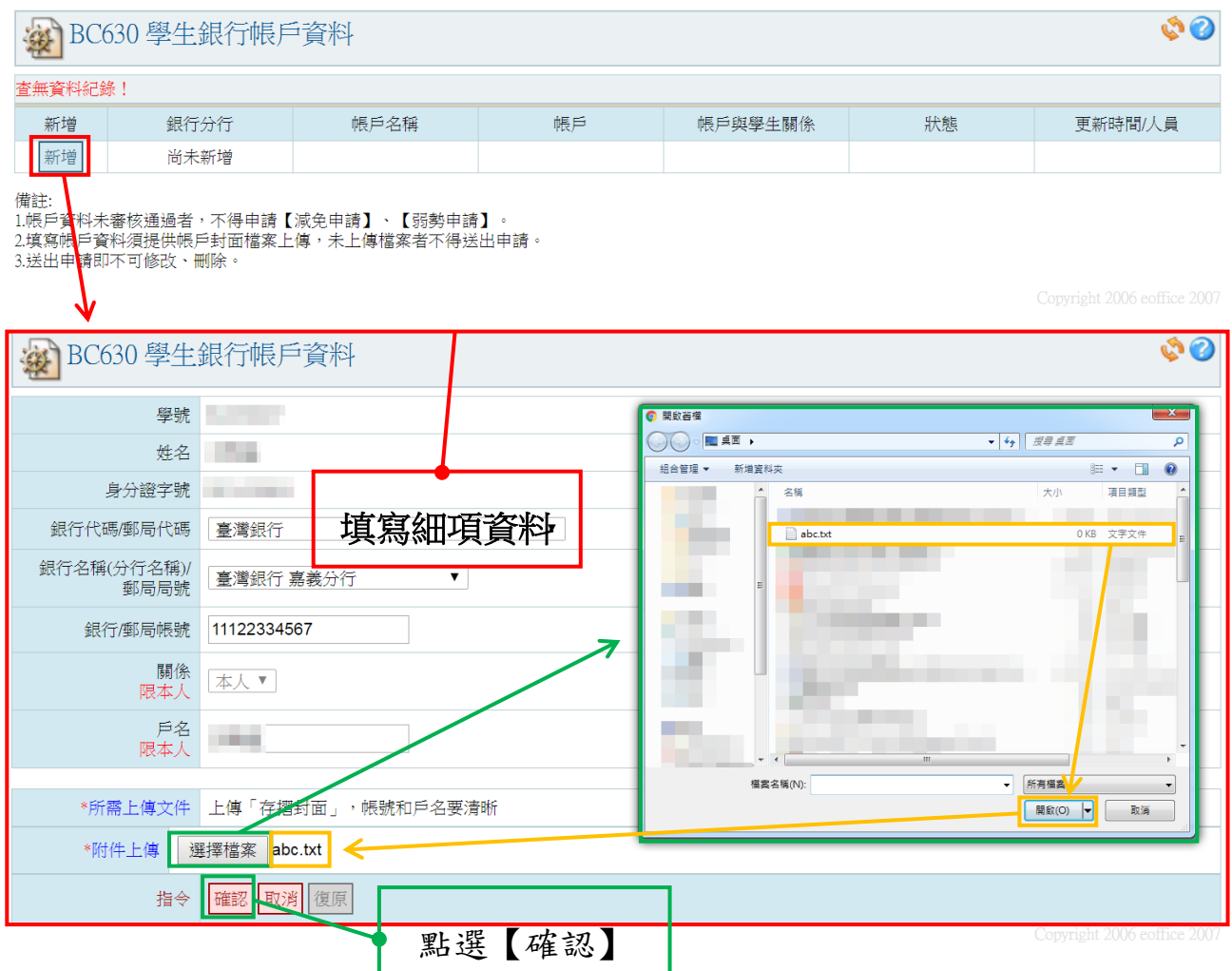

步驟(3):新增之學生銀行帳戶資料出現於維護頁,點選【送出申請】,跳出提示視窗再次點擊 【確定】,並跳回學生銀行帳戶資料瀏覽畫面。

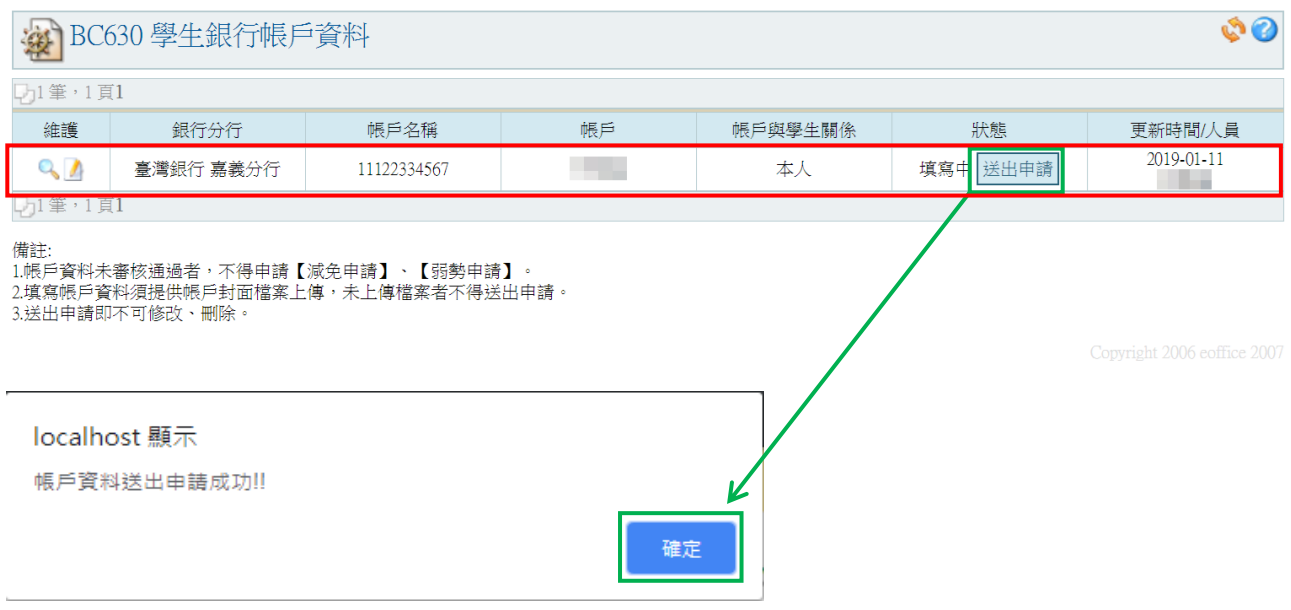

## 2 BC630 學生銀行帳戶資料

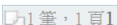

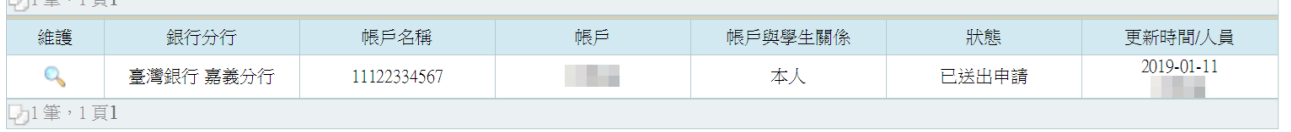

備註:<br>1.帳戶資料未審核通過者,不得申請【減免申請】、【弱勢申請】。<br>2.填寫帳戶資料須提供帳戶封面檔案上傳,未上傳檔案者不得送出申請。<br>3.送出申請即不可修改、刪除。

 $\mathcal{O}$ 

## 壹、學生校內獎助學金申請

## 一、研究生研究成果獎勵

功能說明:提供學生線上申請研究成果獎勵。

操作步驟:

步驟(1): 於左方選單點擊[BF 獎學金管理]->[BF2 成果獎學金作業/獎學金申請]即可進 入該作業,進行獎助學金申請動作。

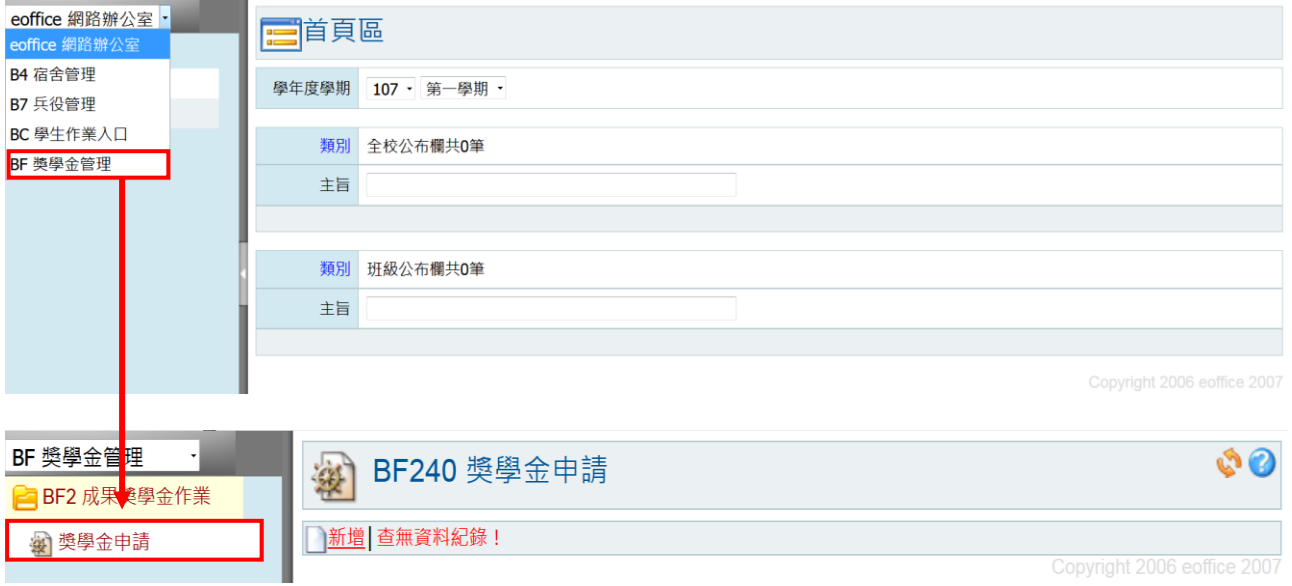

步驟(2):進入作業後,在獎學金申請瀏覽頁點選【新增】,請填寫畫面上的資料,填寫後點選 【儲存】即可進入下一步驟。

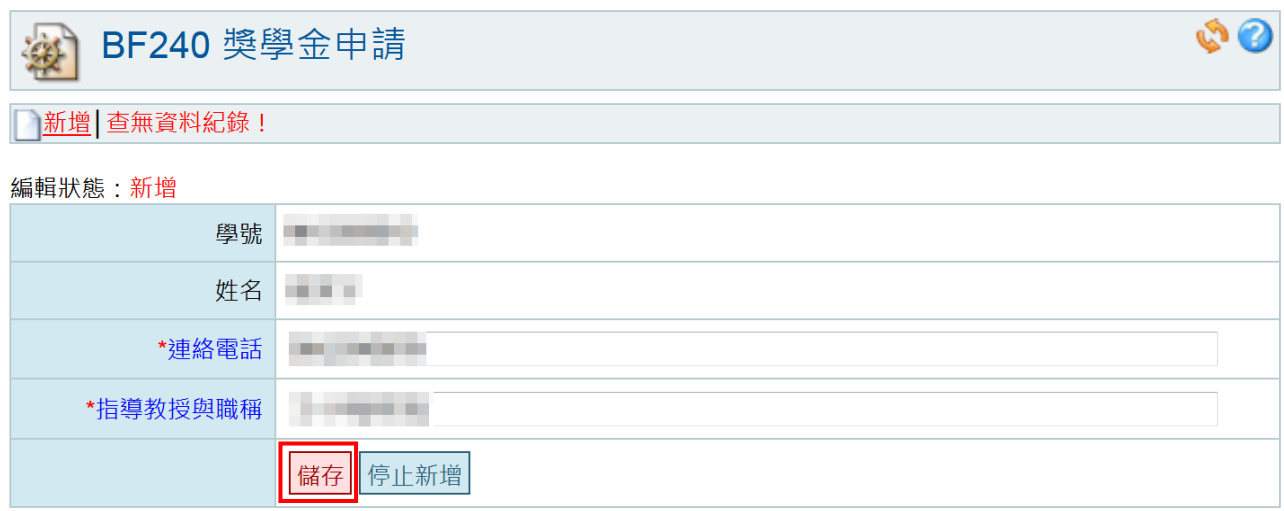

步驟(3):進入作業後,在獎學金申請明細頁點選【新增】填寫明細資料的部分,填寫後點選 【儲存】即可。

| BF240 獎學金申請<br>澳 |           |      |         |             | $\bullet$ $\bullet$ |  |
|------------------|-----------|------|---------|-------------|---------------------|--|
| 學號               | 姓名        | 連絡電話 | 指導教授與職稱 | 個人積點        | 維護                  |  |
|                  | <b>TA</b> |      |         | $\sim$<br>υ | 修改基本資料              |  |
| 送出申請             |           |      |         |             |                     |  |
|                  |           |      |         |             |                     |  |
| 主頁<br>明細頁        |           |      |         |             |                     |  |

| 新増 | 查無資料紀錄!

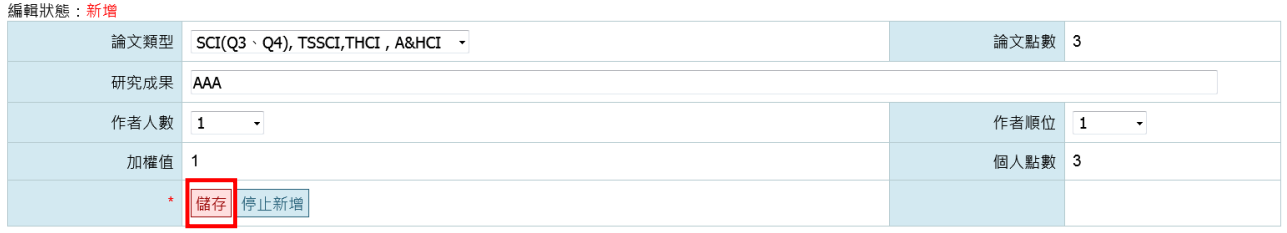

備註

1. 碩士班研究生須達1.5點以上, 博士班研究生須達6.0已上方可提出申請獎勵。

Copyright 2006 eoffice 2007

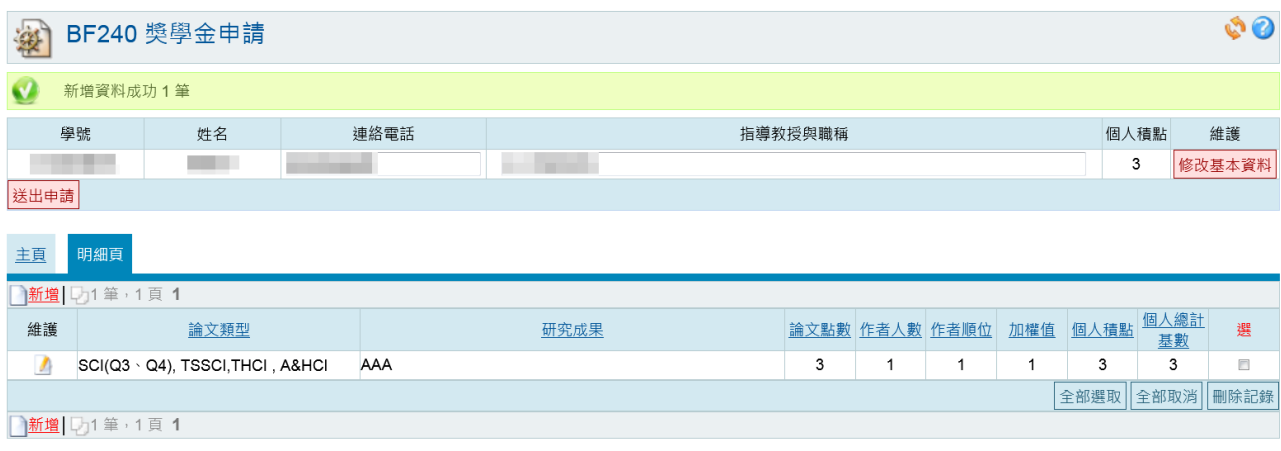

備註

1. 碩士班研究生須達1.5點以上, 博士班研究生須達6.0已上方可提出申請獎勵。

Copyright 2006 eoffice 2007

步驟(4):完成〔步驟(1)~步驟(3)〕的資料後,請點擊〔送出申請〕按鈕,此次的獎學金申請 才算完成。

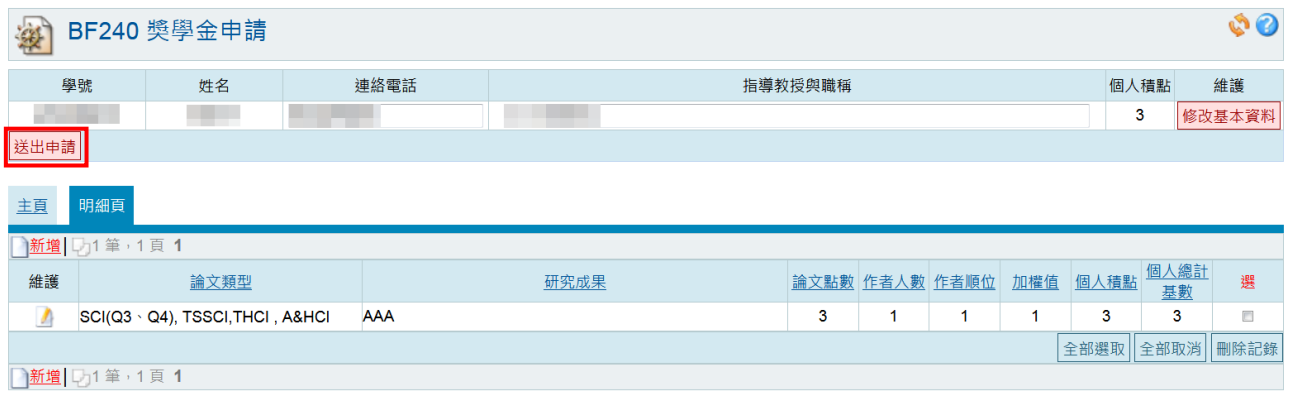

備註

1. 碩士班研究生須達1.5點以上, 博士班研究生須達6.0已上方可提出申請獎勵。

Copyright 2006 eoffice 2007

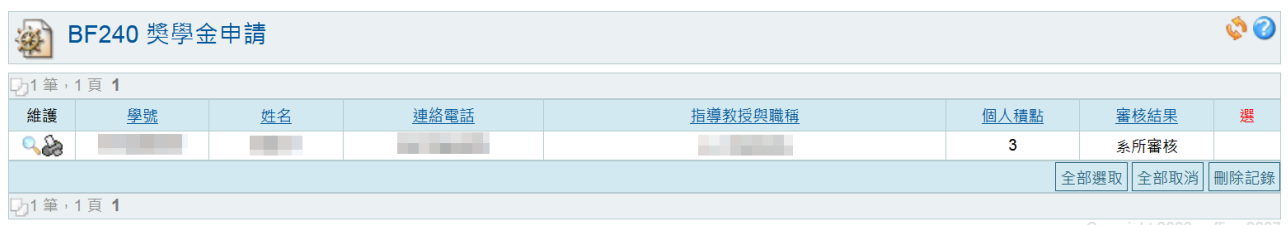

 $\,8\,$